Logi Ad Hoc Reporting Management Console Installation Guide

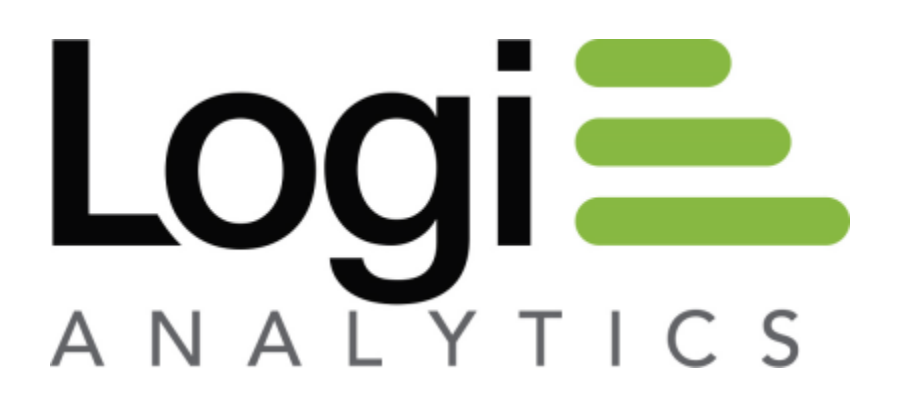

Version 12.1 July 2016

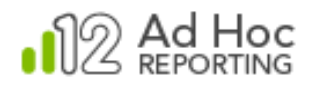

## **Contents**

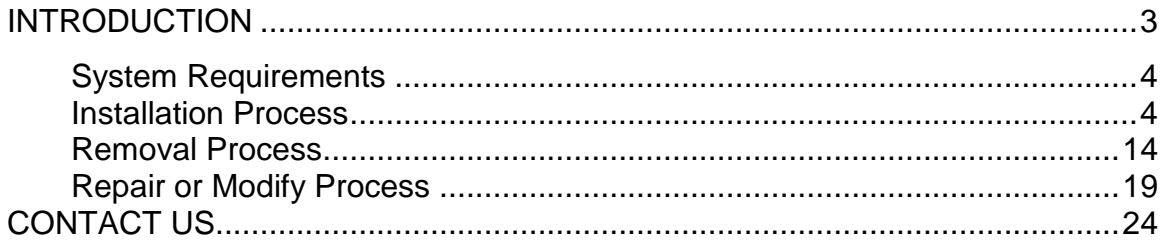

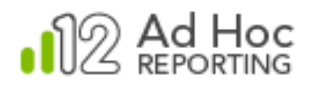

# <span id="page-2-0"></span>**INTRODUCTION**

The Logi Ad Hoc Management Console (MC) is the primary management utility for the centralized administration of all Ad Hoc Reporting instances. As such, it is version-specific and allows the System Administrator to:

- Create Ad Hoc Reporting instances
- Upgrade Ad Hoc Reporting instances to the installed version
- Remove Ad Hoc Reporting instances
- Exercise various utilities related to an Ad Hoc Reporting instance

#### *Note:*

*When installed on the same server, the MC also allows the System Administrator to create, upgrade and repair Ad Hoc instances. This is the recommended configuration. For more information about this configuration, please see our online document: General Guide to Installing Logi Ad Hoc Report Builder.*

The MC is not our web-based reporting application. It is, as the name implies, the application used to create, configure, and manage Logi Ad Hoc instances. A Logi Ad Hoc instance is our web-based reporting application.

This document covers the installation of the MC and includes the following information:

- System requirements
- Installing the application
- Removing the application
- Repairing the application
- Contact information

There are, throughout this document, notes regarding installation of the Java version of the MC and they appear in this format:

*Java -*

*Java related content*

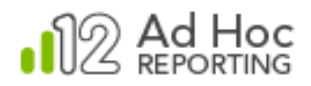

### **Target Audience**

This guide is intended for the System Administrator. The successful installation of the MC requires knowledge of the network and reporting architecture. For additional technical documentation or support for this, or any other Logi Analytics product, please visit our web site at [http://www.logianalytics.com/support/.](http://www.logianalytics.com/support/)

## <span id="page-3-0"></span>**System Requirements**

The MC requires that the following components be installed on the server:

- Windows 2003+
- Microsoft .NET Framework 4.0+

## <span id="page-3-1"></span>**Installation Process**

The MC is typically installed on the primary web server; however, this is not required. As a central management facility for all Logi Ad Hoc Reporting instances, the MC should be installed on a server that has connectivity to all potential reporting web servers.

The expected results of the installation process are:

- Creation of an installation folder, if necessary
- Creation/identification of the base application in the folder
- Creation of a program group and various shortcuts to run the application
- Acquisition of a license file

#### *Note:*

*Privileges sufficient to allow installation of software on the server are required to install the application. Typically this implies "Administrator" privileges.*

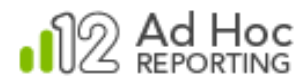

#### **New Installation**

The MC is typically deployed on a web server; however, it may be installed on any machine that is configured to serve as a central management area for all intended web servers.

#### *Note:*

*The MC requires the .NET Framework 4.x. If the.NET Framework 4.x has not been installed previously, the installation script will attempt to acquire and install it. In that case, Internet connectivity will be required to complete the installation. Simply confirm the installation when prompted.*

#### *Note:*

*The installation script is a typical wizard-based application. You can Cancel the installation at various points and can use the Back button to review or respecify information.*

#### *Hint:*

*The MC is very version-oriented! We strongly suggest that the version information be retained in the Program Group name, as well as the physical folder name.*

Here are the execution steps for a new MC installation and the expected results:

1) Launch the installation file. After a brief examination of the installation package, the script will present the following dialog box:

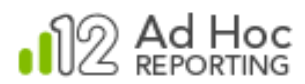

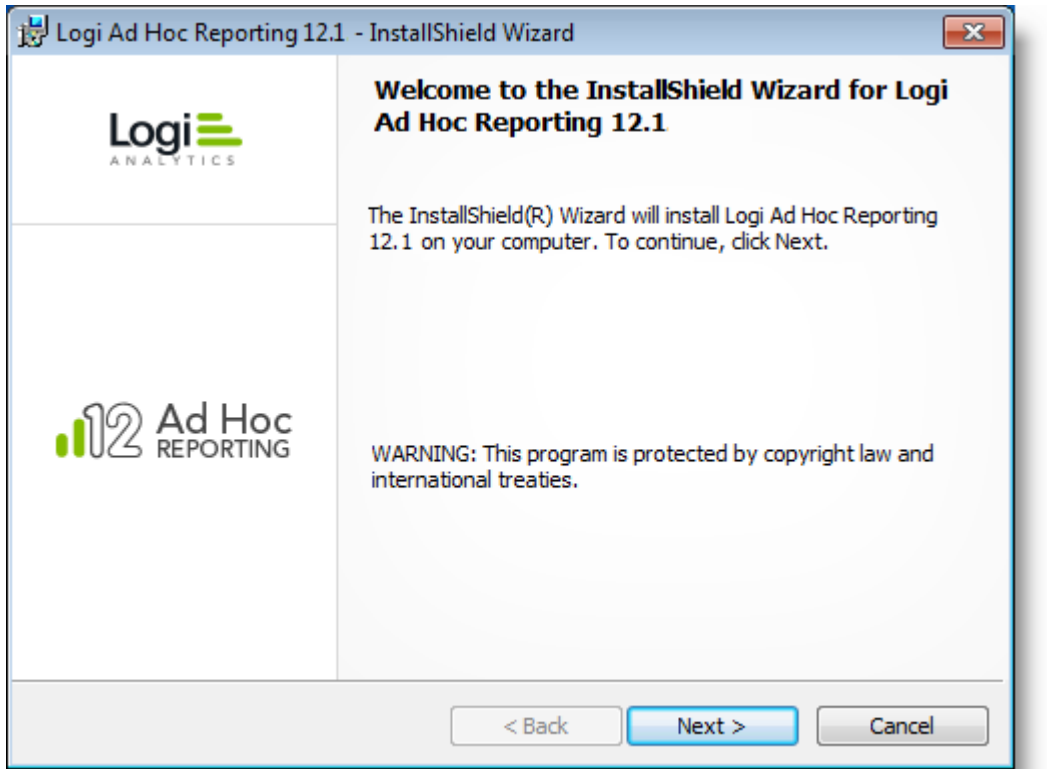

2) Click **Next** to continue the installation.

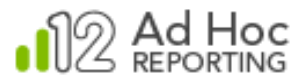

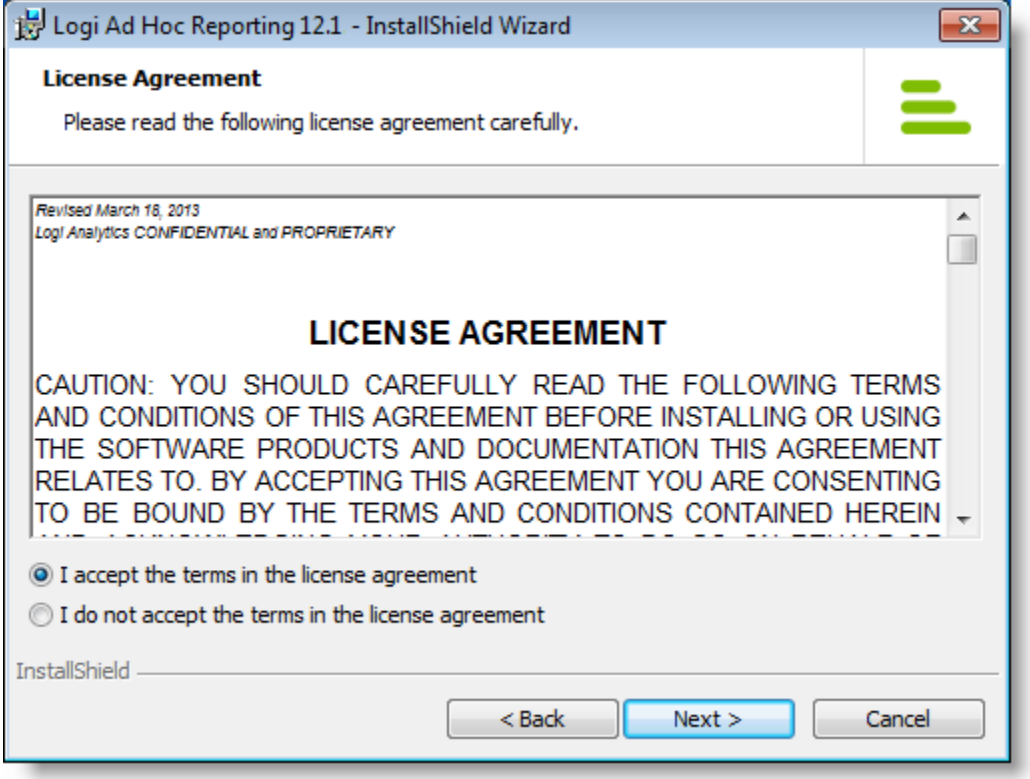

- 3) Select the "**accept**" option after reading the agreement.
- 4) Click **Next** to continue the installation.

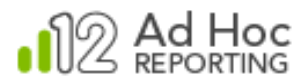

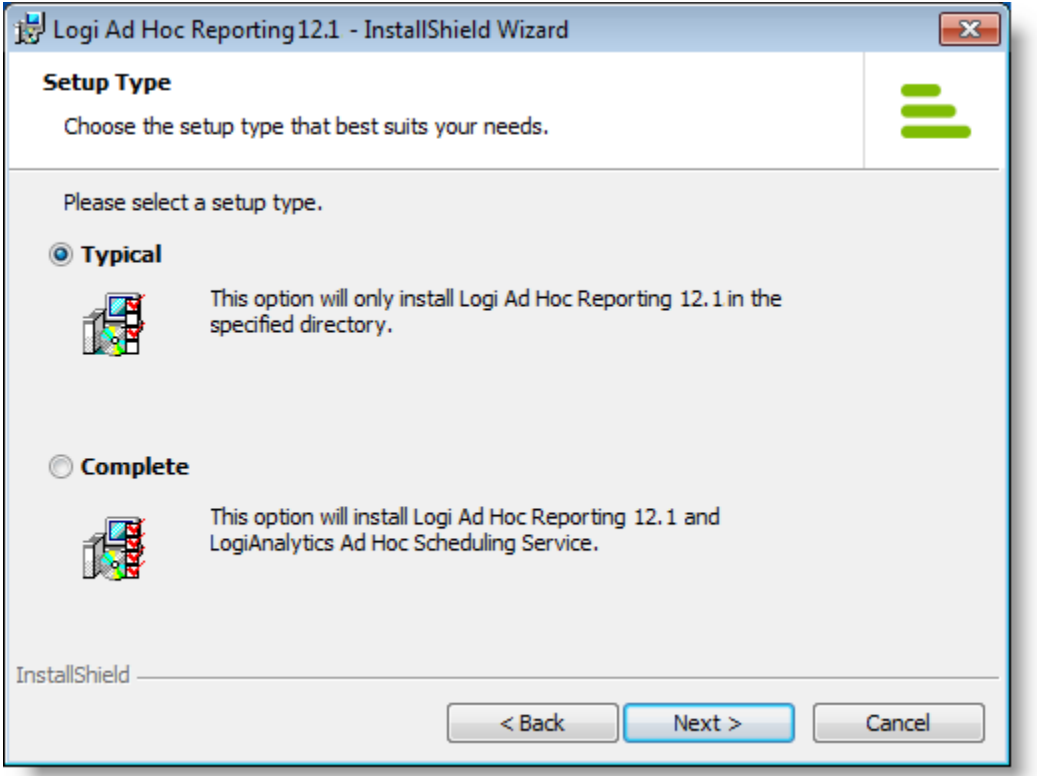

5) Select the **Complete** option if you want to also install the **Logi Ad Hoc Scheduler** on this server. Otherwise select the **Typical** option.\*

\* *For information about Logi Ad Hoc Scheduler see our online document Introducing the Logi Scheduler for Ad Hoc.*

#### *Java -*

*The option to install the Logi Scheduling Service is not available. This dialog will not be presented.*

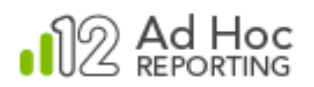

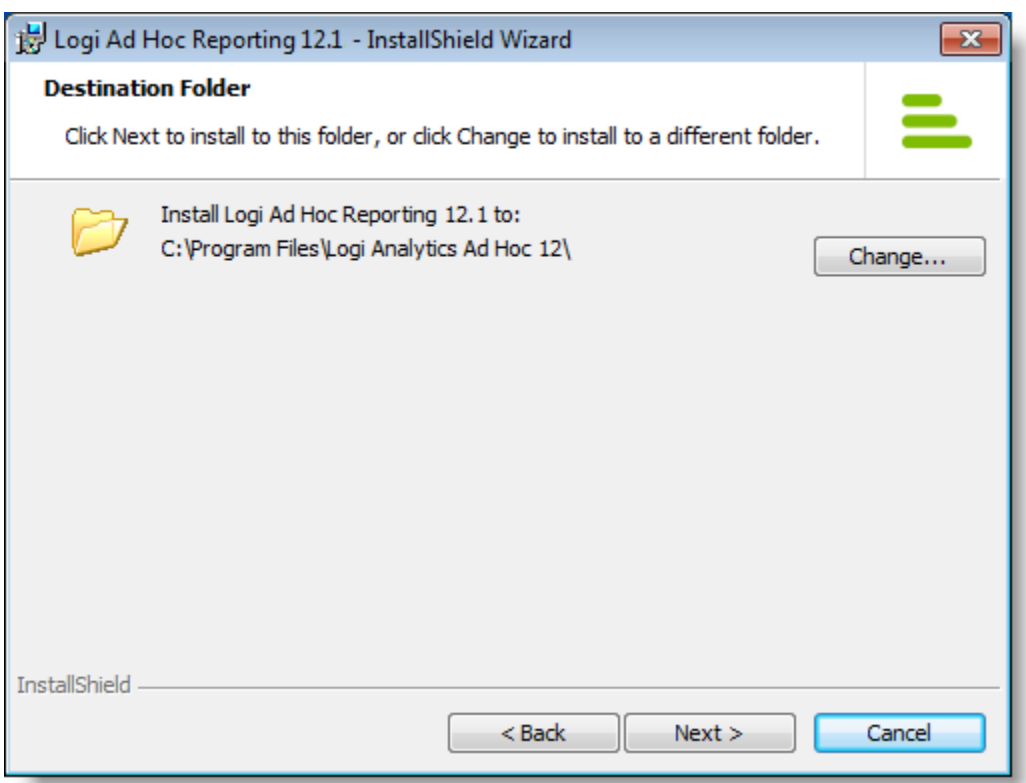

- 6) Clicking **Change** will display a dialog box that allows you to select an alternate installation folder. You can select an existing folder, or create a new folder, for that purpose.
- 7) To accept the specified installation folder, click **Next** to continue the installation

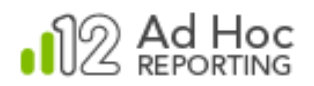

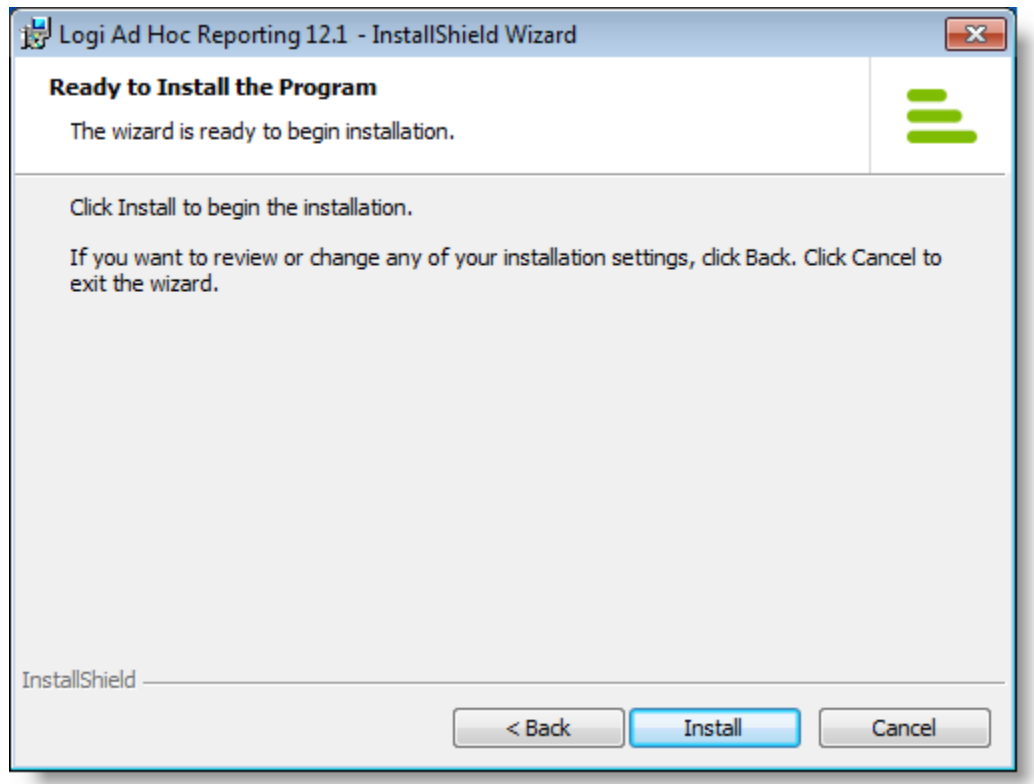

- 8) Click **Install** to start the physical installation.
- 9) The installation script will display the following progress indicator:

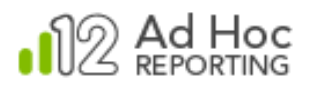

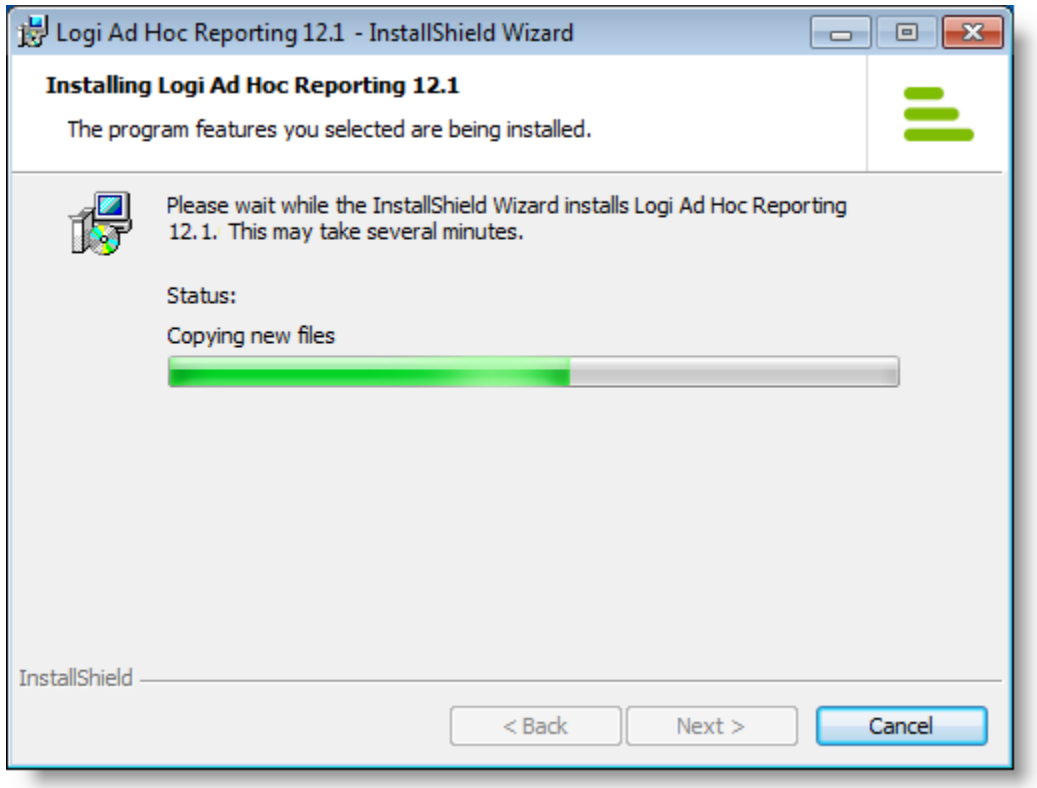

10) When this portion of the installation is complete, the **Next** button will be enabled again. Click it to display the final dialog box.

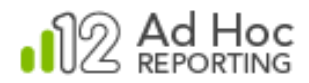

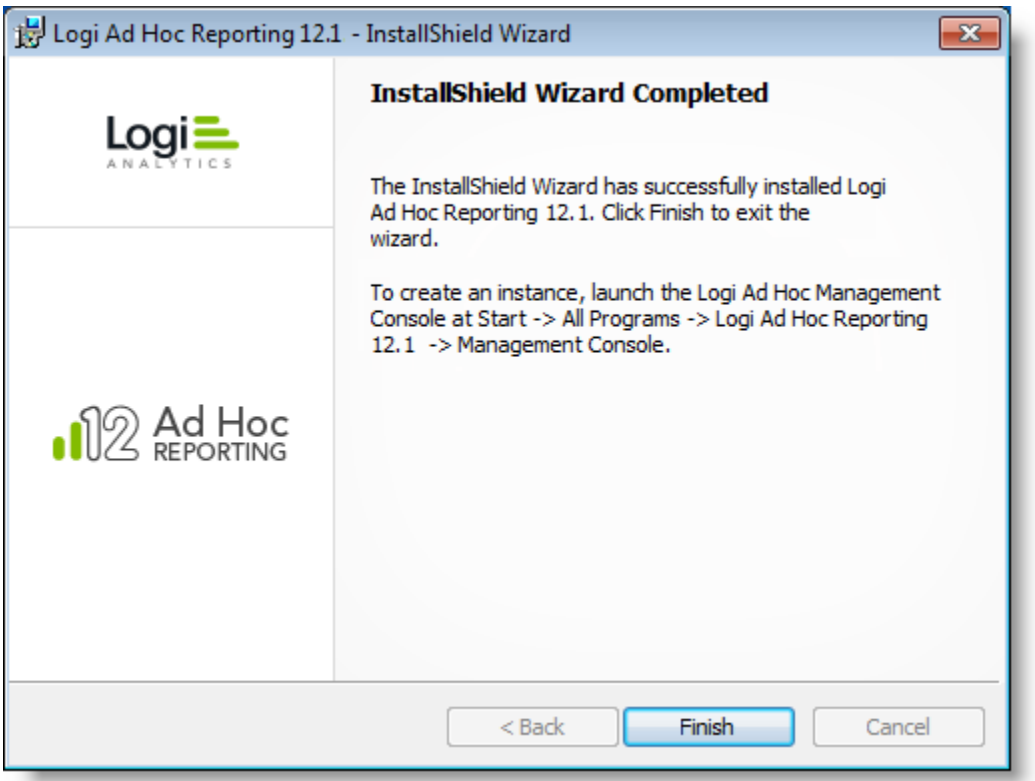

11) Close the dialog box by clicking **Finish**.

The core MC is now installed. To verify the installation:

- Ensure that the installation folder specified in Step 7 is populated.
- Look for the program group and shortcuts.
- Launch the **Management Console** from the shortcut.
- Using the **Documentation** link, review a few of the documents. For information about using the application to manage Logi Ad Hoc Reporting instances, refer to the *[Logi Ad Hoc Management Console](http://devnet.logianalytics.com/rdPage.aspx?rdReport=Article&dnDocID=1356) Usage Guide*.

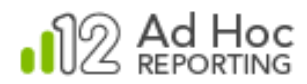

#### **Getting a License File**

For new installations of the MC, the System Administrator needs to download a license file and place it in the proper location.

#### *Note:*

*If you're upgrading from v11, you will need to get a new v12 license.*

*If any previous version 12 release of the MC has already been installed on the server, there is no need to acquire another license file. All version 12 releases will work with the original v12 license file.*

#### *Target Location*

The default location of the license file is in the root folder of the Version 12 MC installation. The typical installation folder structure looks like:

 $C: \setminus$ 

```
Program Files\
Logi Analytics Ad Hoc 12\
      LogiAnalytics Ad Hoc Report Builder 12.1.n\
      LogiAnalytics Ad Hoc Report Builder 12.1.nn\
```
In this example, the root folder is Logi Analytics Ad Hoc 12. It sub-folders contain different versions of the MC.

#### *Downloading the License File*

To download the license file, go to the [License Manager](http://devnet.logianalytics.com/rdPage.aspx?rdReport=LicenseManager) page on the Logi DevNet web site. You will be required to login.

For additional background information about licenses, go to our [Product](http://devnet.logianalytics.com/rdPage.aspx?rdReport=ResourcesINF&inpGuideVersion=12)  [Licensing](http://devnet.logianalytics.com/rdPage.aspx?rdReport=ResourcesINF&inpGuideVersion=12) document.

If additional licenses are needed or you have questions, please contact Customer Support. Their contact information is on the last page of this document.

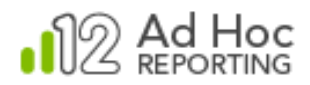

## <span id="page-13-0"></span>**Removal Process**

There are two techniques for removing the MC from the server: use the Windows Add/Remove Programs facility or use the original installation file.

#### *Note:*

*Removal of the MC will not remove any instances of Logi Ad Hoc Reporting. The instructions provided here will only remove the MC. However, removing it will eliminate the option of managing the Logi Ad Hoc Reporting instances using this version of the MC.*

The Windows Control Panel  $\rightarrow$  Add/Remove Programs facility is welldocumented elsewhere and is not discussed here.

To remove the MC using the original installation file:

- 1) Launch the installation file.
- 2) The installation script detects if an existing application already exists and, if so, the following dialog box is presented:

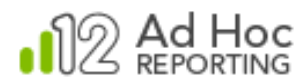

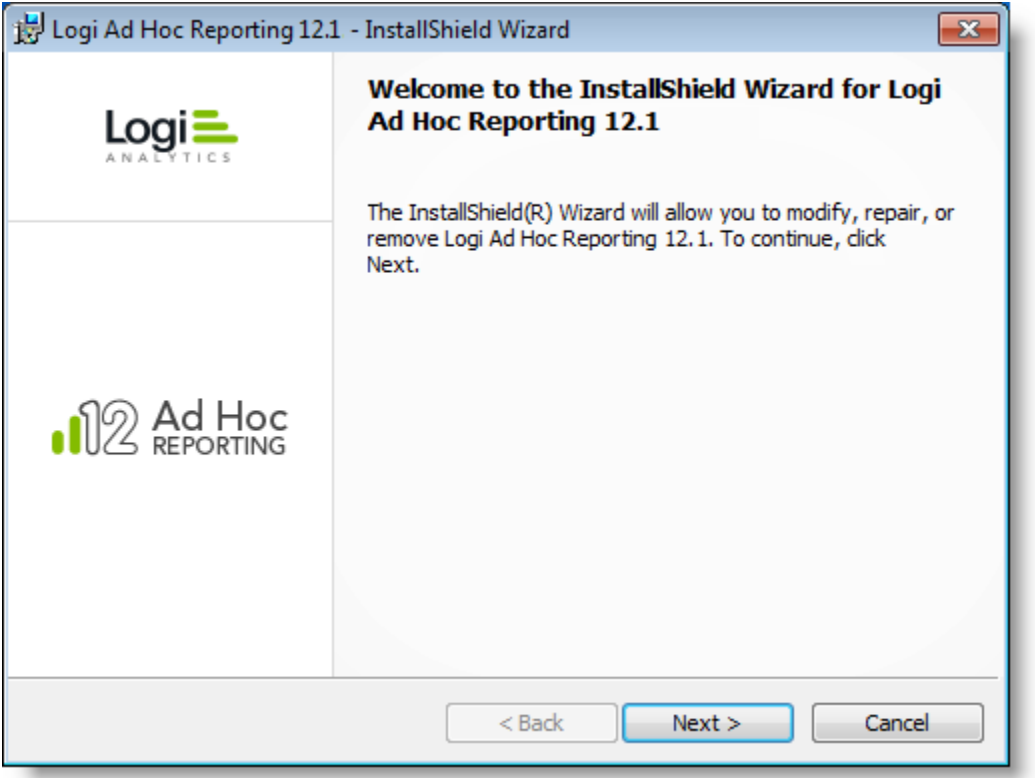

3) Click **Next** to continue the removal process.

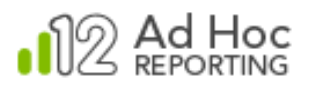

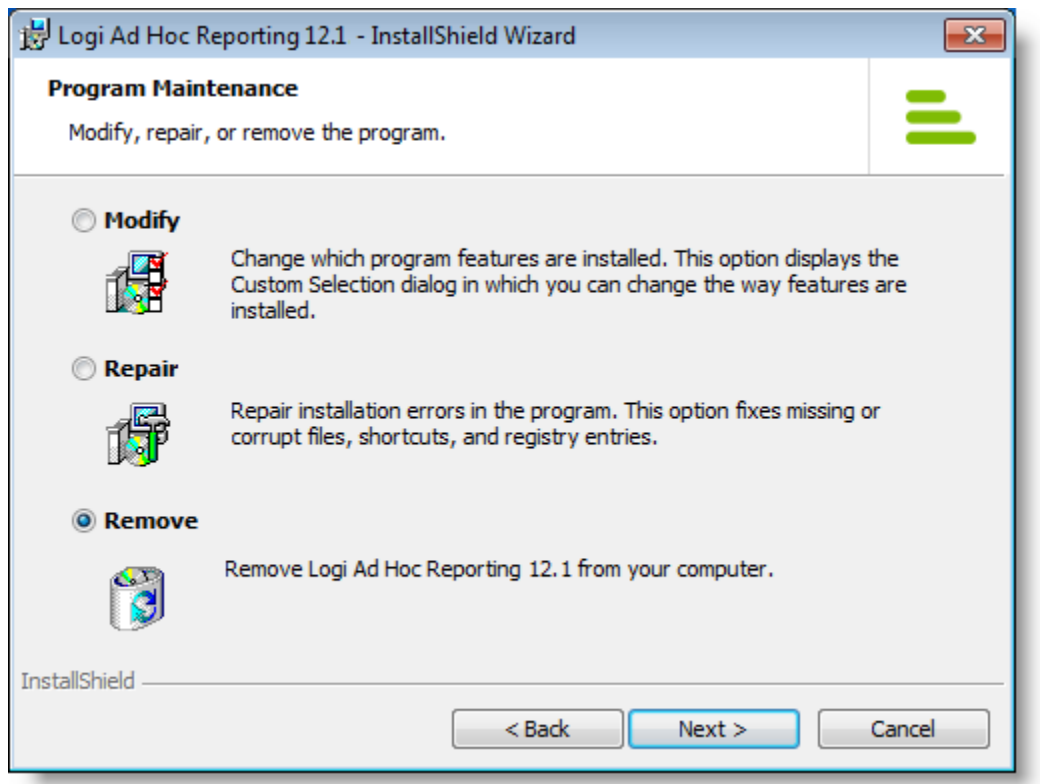

4) Select the **Remove** option and click **Next** to continue the removal process.

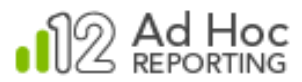

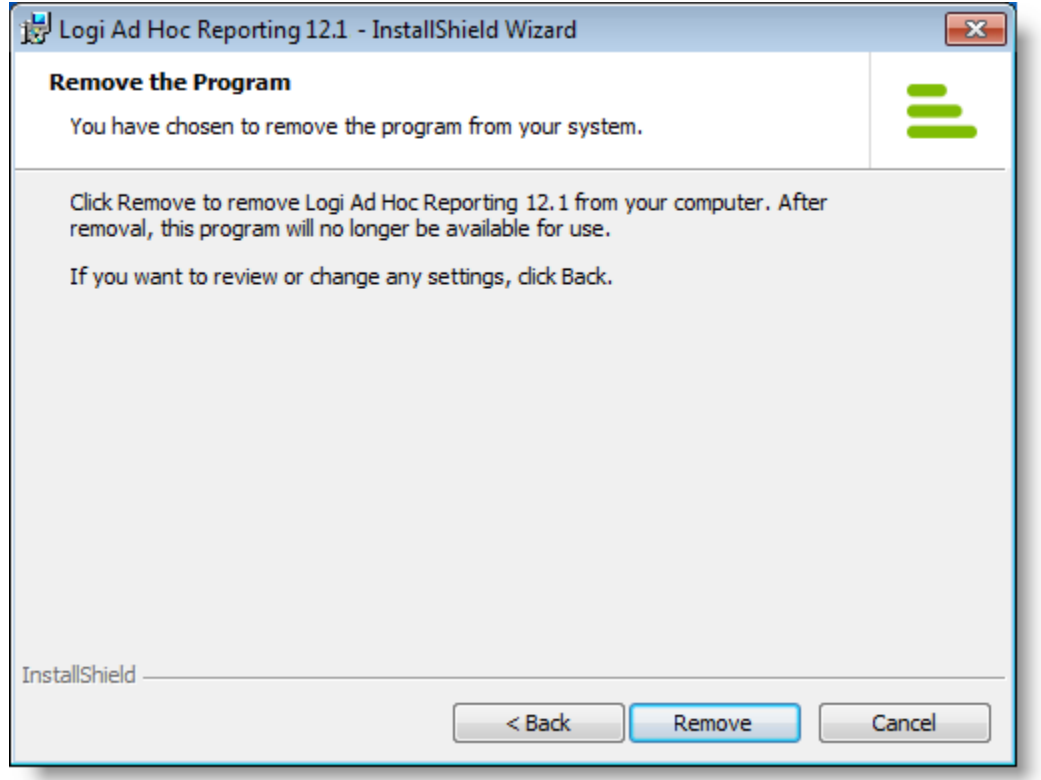

5) Click **Remove** to begin the removal process.

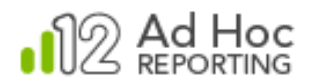

6) Once removal is complete, the following notification will be presented:

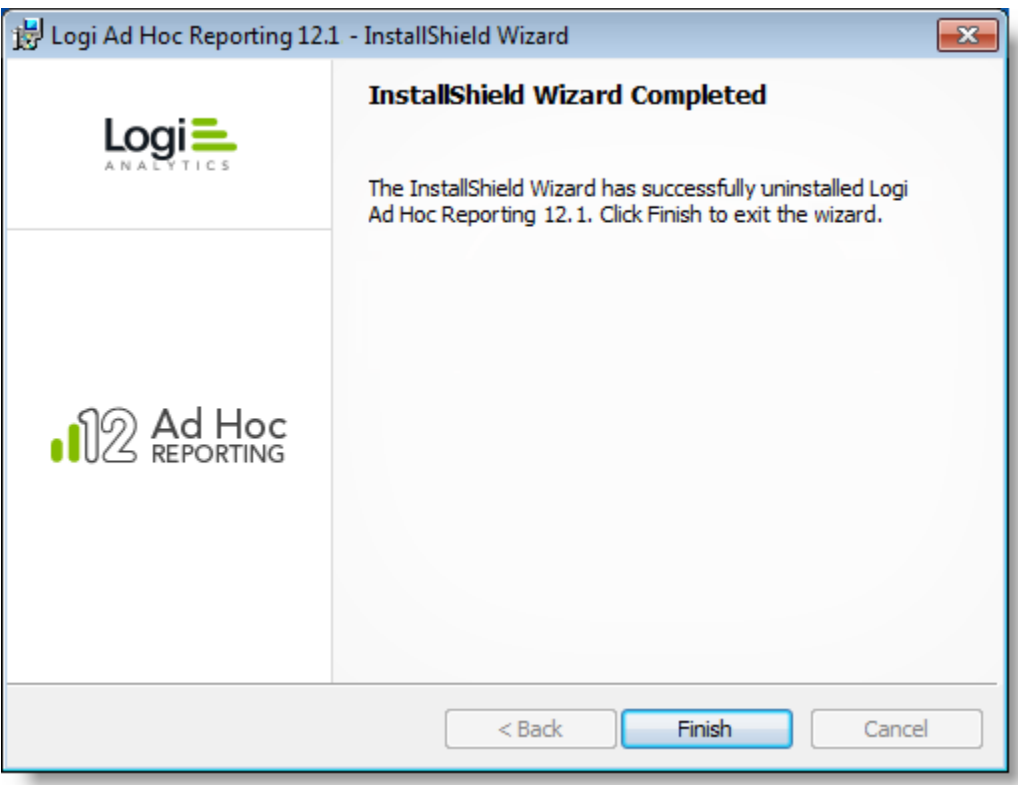

7) Click **Finish** to complete the finish the process

At this point, the original installation folder should have been removed along with all of the contents. In addition, the program group should have been removed (to the extent possible).

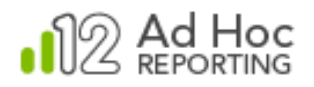

## <span id="page-18-0"></span>**Repair or Modify Process**

If the MC becomes corrupted or unstable, it is possible to **repair** it using the installation file. This could happen, for example, as the result of an inadvertent manual "clean up" of the folders/files of the original installation.

If there are additional features that need to be installed, such as the Logi Ad Hoc Scheduler, that were not installed initially, the installation can be **modified** to install the desired features.

To repair the MC using the original installation file:

- 1) Launch the MC installation file.
- 2) The installation script detects if an existing application already exists and, if so, the following dialog box is presented:

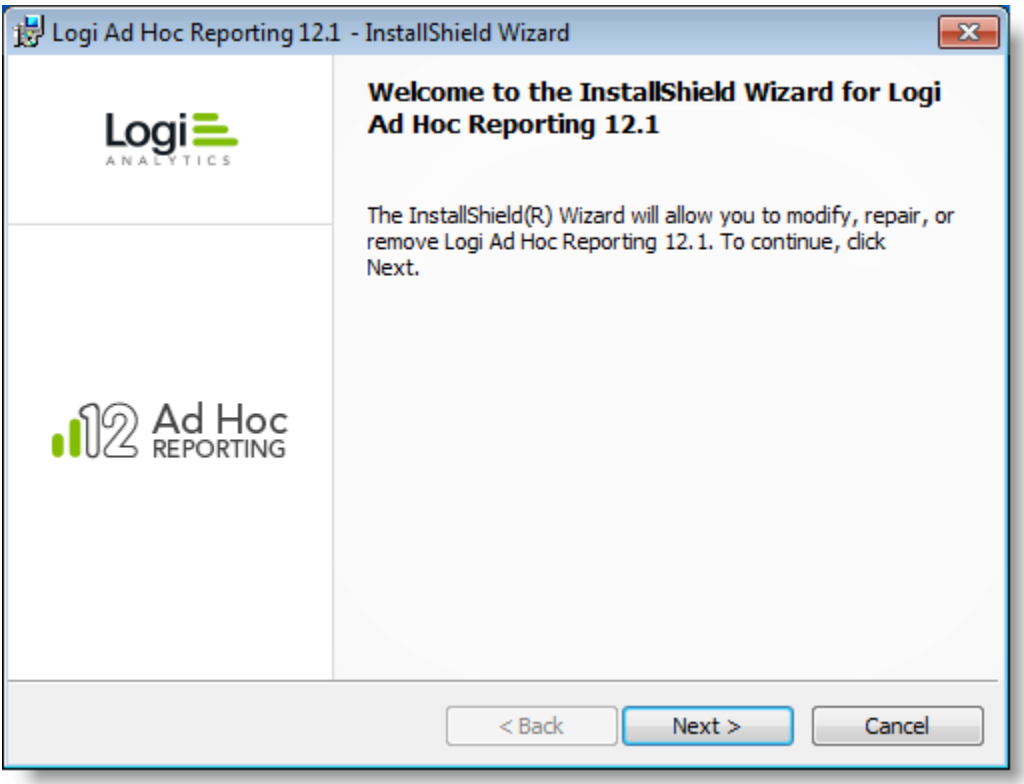

3) Click **Next** to continue.

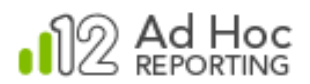

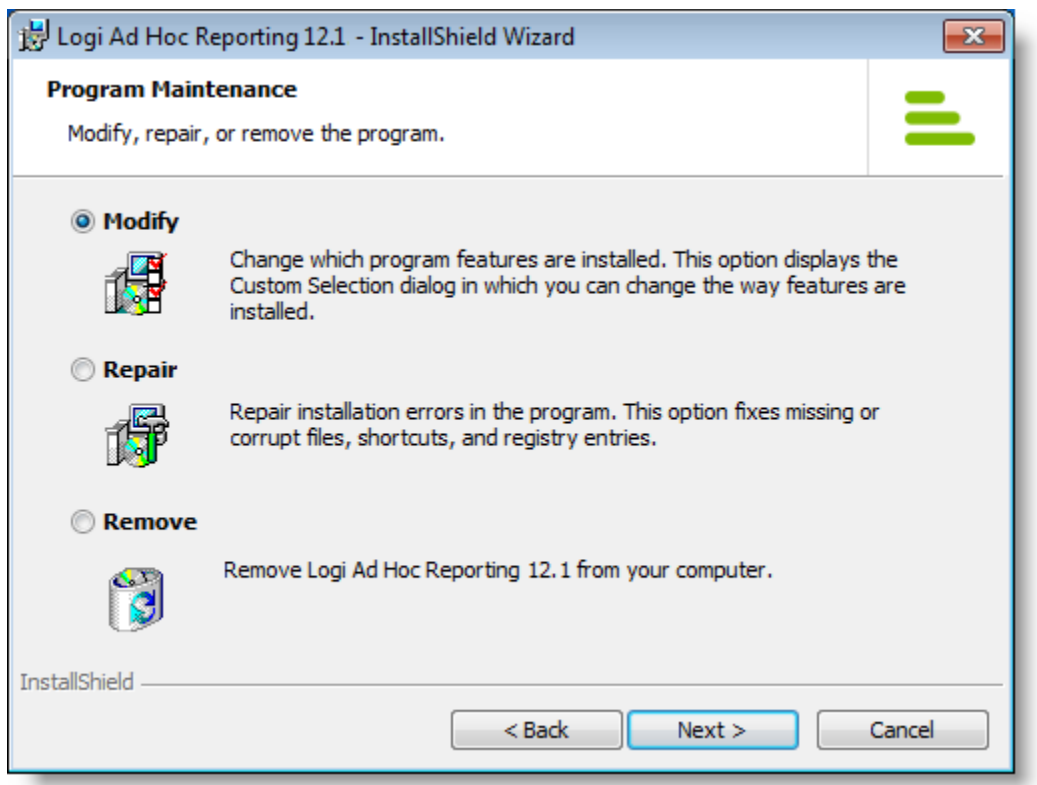

4) Select the desired operation, **Modify** or **Repair**, and click **Next** to continue.

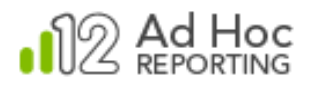

5) If you selected **Modify**, you'll see the following dialog box, which allows you to select or unselect the Logi Ad Hoc Scheduler Service.

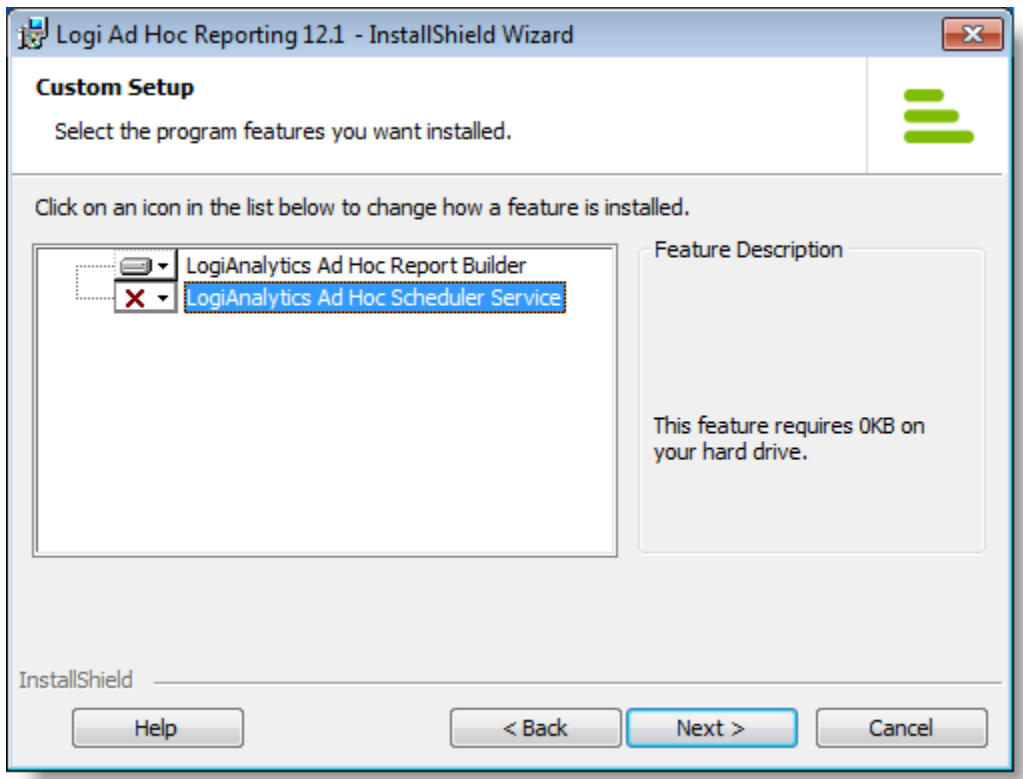

6) Select the Scheduler, of desired, and click **Next** to continue.

#### *Java -*

*This dialog box will not be presented in the Java Management Console installation process.*

If you selected **Repair**, you'll go straight to the following dialog box:

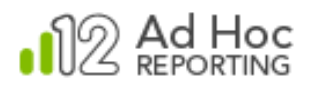

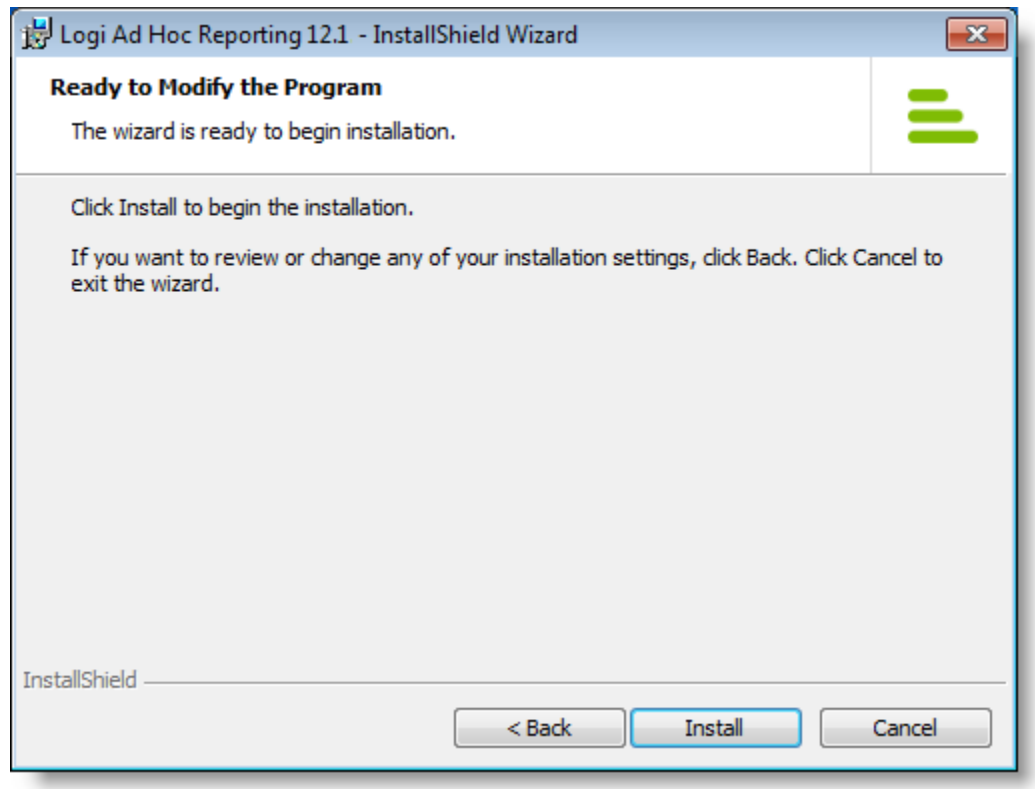

7) Click **Install** to install the Logi Ad Hoc Scheduler or initiate repairs.

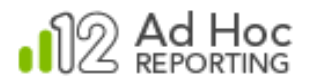

8) Once the Modify or Repair process has completed, the following notification will be presented:

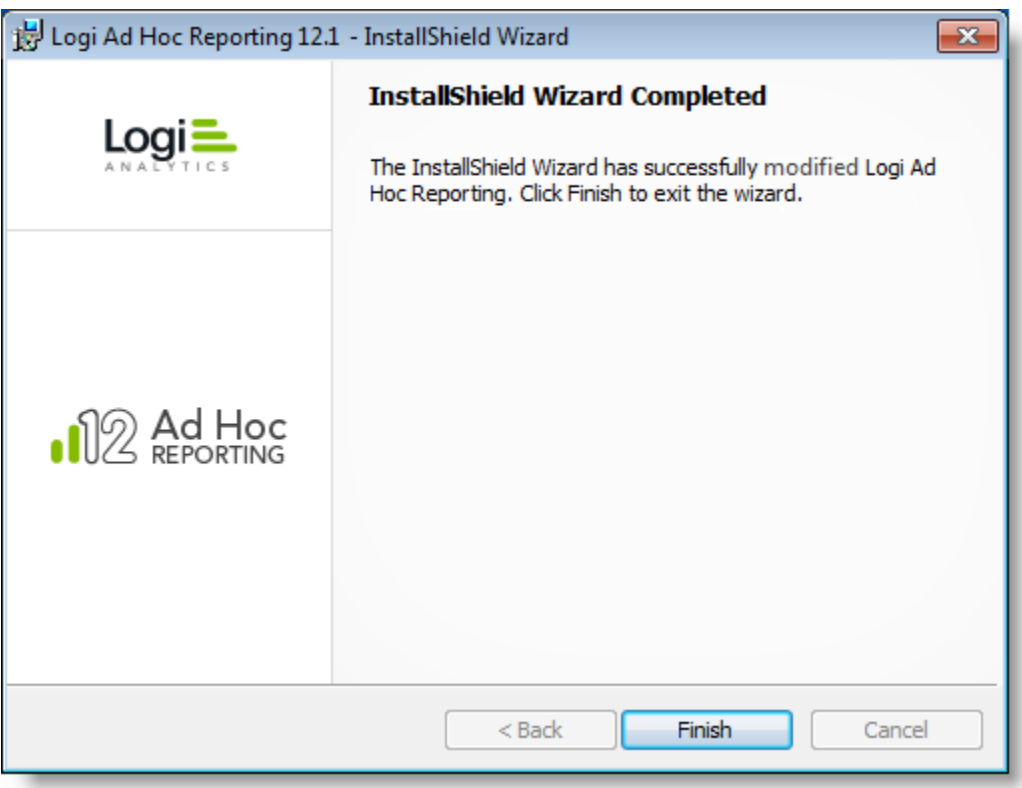

9) Click **Finish** to close the dialog box.

At this point the MC will have been repopulated with the correct files. Any broken program group or shortcuts will have been repaired.

To verify the repair process:

- Look for the program group and shortcuts.
- Launch the **Management Console** from the shortcut.
- Using the **Documentation** shortcut, review a few of the documents. For information on using the MC to manage Logi Ad Hoc Reporting instances, refer to the *[Logi Ad Hoc Management Console](http://devnet.logianalytics.com/rdPage.aspx?rdReport=Article&dnDocID=1356) Usage [Guide](http://devnet.logianalytics.com/rdPage.aspx?rdReport=Article&dnDocID=1356)*.
- Verify that the original reason for the repair or modification has been addressed.

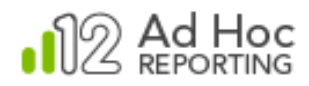

## **CONTACT US**

<span id="page-23-0"></span>For more information about other Logi Analytics products or assistance beyond this user manual, please contact Logi Analytics in the following ways:

### **Corporate Headquarters**

- **Phone:** 1-888-LOGIXML (1-888-564-4965) (703) 752-9700
- **Fax:** (703) 995-4811
- **Email:** [info@logianalytics.com](mailto:info@logianalytics.com)
- **Address:** 7900 Westpark Drive, Suite A200 McLean, VA 22102
- **Web site:** [www.logianalytics.com](http://www.logianalytics.com/)

### **Sales Department**

- **Phone:** 1-888-LOGIXML (1-888-564-4965) (703) 752-9700
- Email: [sales@logianalytics.com](mailto:sales@logianalytics.com)

### **Customer Support**

- **Phone:** 1-888-LOGIXML (1-888-564-4965) (703) 752-9700
- Link: <http://www.logianalytics.com/support>